# LE CENTRE D'APPLICATION DE FORMATION *À D İ S T A N C E E T D E R E C H E R C H E S*

*GUİDE D'UTİLİSATİON DE CLASSES VİTUELLES POUR ETUDİANT*

**(Microsoft Teams)**

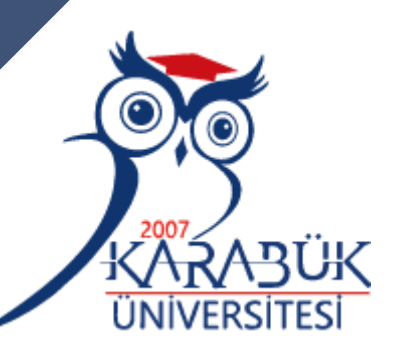

Düzenleyen: KBUZEM (Uzaktan Eğitim Uygulama ve Araştırma Merkezi)

### **Connexion à Microsoft Teams**

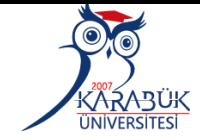

• Connectez vous en entrant sur le site Web de Microsft Teams en cliquant sur <<Oturum Aç>>/(se connecter) comme indiqué à droite sur l'image .

• Accès au navigateur Microsoft Teams

Microsoft Teams Ürünler v Cözümler v Kavnaklar v Fivatlandırma Daha Fazla Microsoft 365

Ailenizi ve arkadaşlarınızı aramak, sohbet etmek ve plan yapmak için Microsoft Teams'i kullanın. Daha fazla bi

### **Microsoft Teams**

Tek bir yerde toplantı, arama ve işbirliği yapıp sohbet edin.

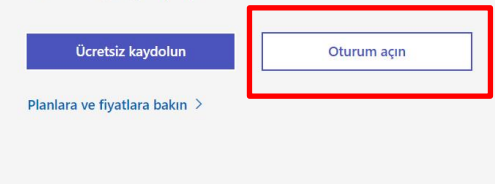

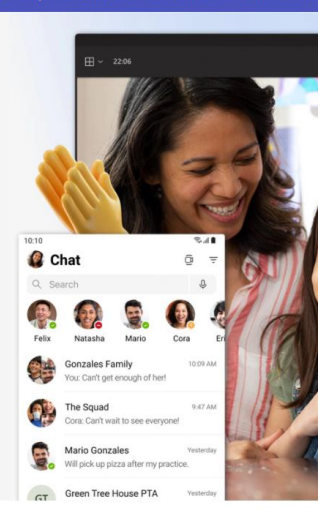

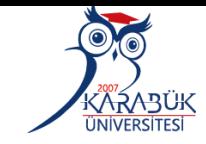

• Vous pouvez télécharger l'application Microsoft Teams en cliquant sur le lien cidessous

• http://teams.Microsoft.com/Downloa

 $\blacksquare$  Microsoft Microsoft 365 Microsoft Teams  $\sim$  Özellikler  $\sim$  Kaynaklar  $\sim$  Planlar ve fivatlar **Teams'i** indiria

Microsoft Teams mobil uygulamasının yeni özellikleri sayesinde artık aileniz ve arkadaşlarınızla bağlantınızı sürdürebilirsiniz.<sup>1</sup>. Daha fazla bil

#### **Microsoft Teams'i indirin**

Teams'de her yerden herkesle bağlantı kurun ve işbirliği yapın.

Masaüstü icin indirin Mobil cihazlar icin indirin

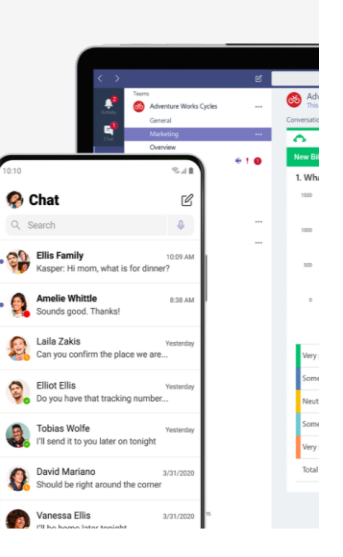

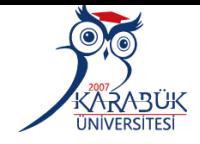

1- Dans la boîte de connection, saisissez votre adresse au format: numérod'étudiant@ogrenci.karabuk.edu.tr Par exemple: 0123456789@ogrenci.karabuk.edu.t

2-Cliquez sur le bouton se Connecter /<<Oturum  $Ac>>$ 

• *Not:* Vous ne pourrez accéder aux cours qu'à travers l'adresse e-mail qui a été ou sera livré par l'Université

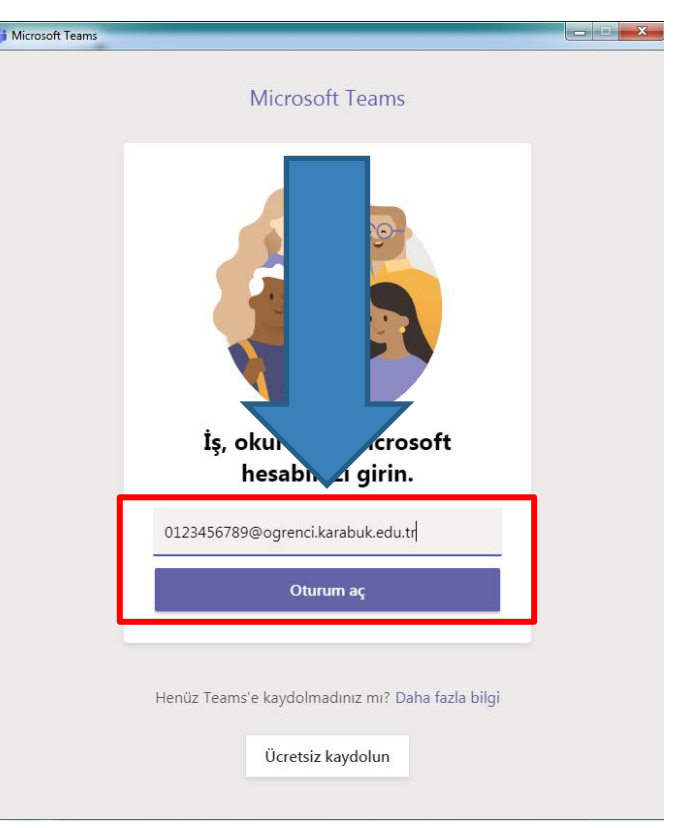

**Informations sur le mot de passe permettant aux étudiants de se connecter à l'application Microsoft Teams pour la première fois**

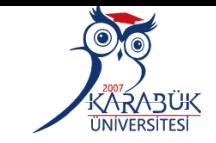

1 - --**İnserez le mot de passe de votre adresse E-posta sous le format:** *5 premier chiffre de votre TC+ Kbu\**

**Par exemple 12345Kbu\***

2- **Ensuite cliquez sur** Oturum açın

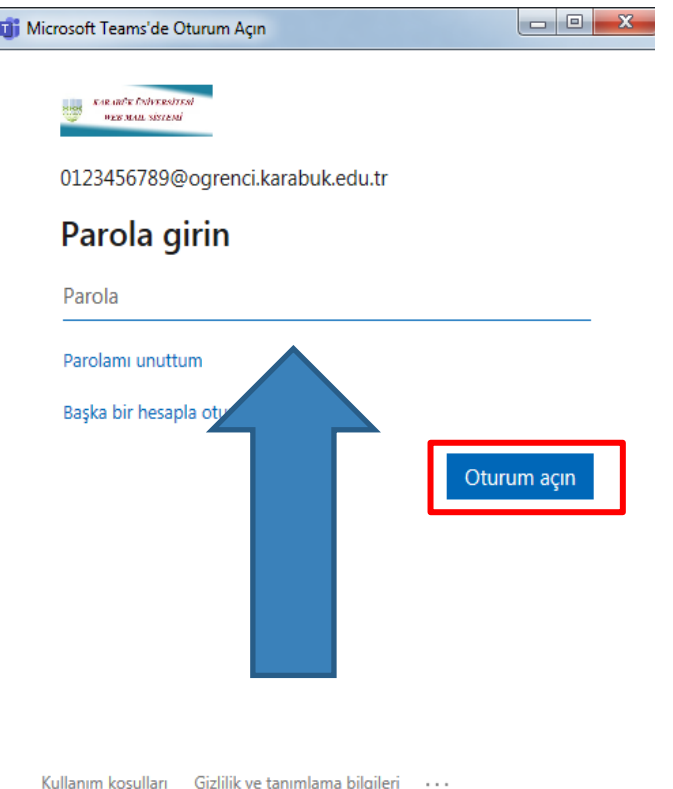

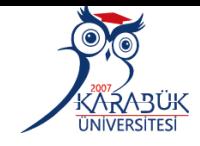

Lorsque vous faites votre premier accès on vous demandera de faire la mise à jour de votre mot de passe.

• Une fois déterminer ou changer votre mot de passe cliquez sur <<se connecter>> Oturum açın

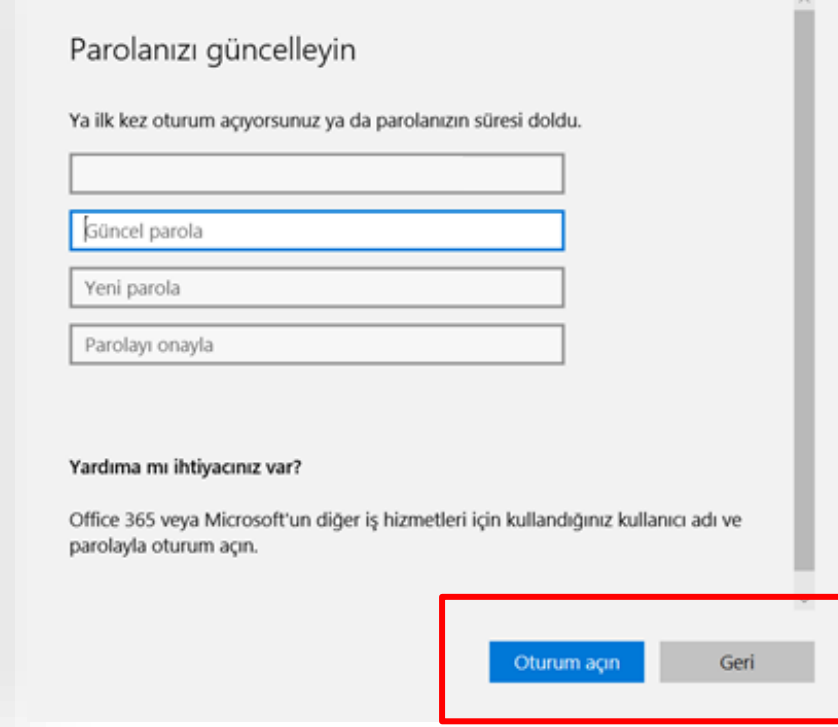

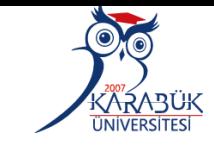

 $\times$ 

### • Cliquez sur le bouton avoir reçu ce message à droite Bitti près

#### Tamamen hazırsınız!

Hesabınızı başarıyla ekledik. Artık kuruluşunuzun uygulamalarına ve hizmetlerine erişebilirsiniz.

Bitti

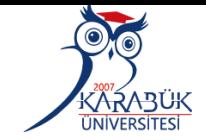

**Pour participer au cours qui se deroulera sur Teams cliquez sur le lien<< équipe>> (Ekip oluştur veya bir ekibe katıl) comme indiqué sur l'image**

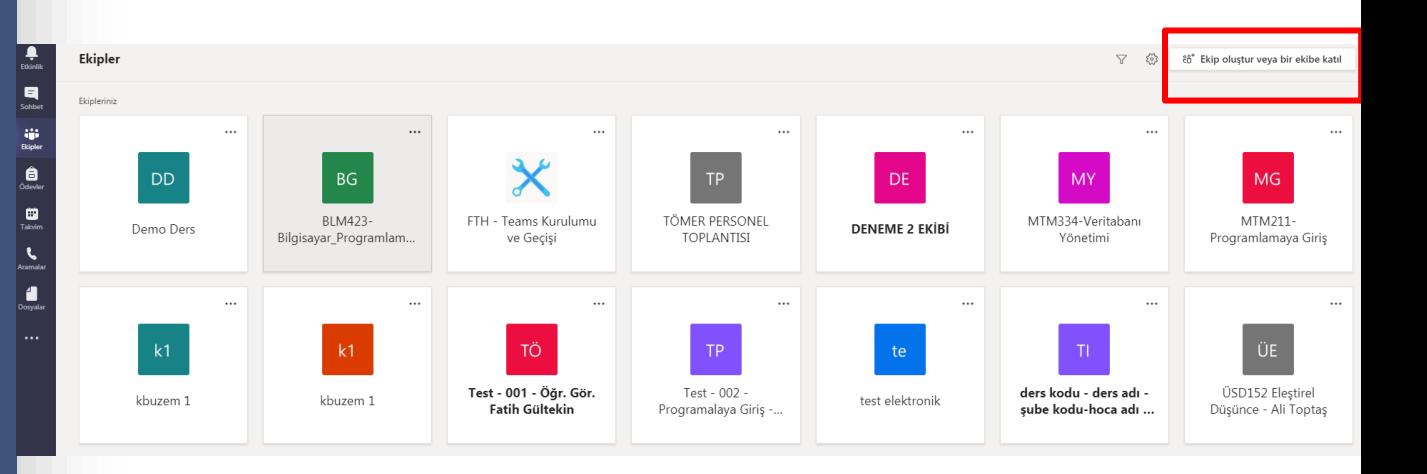

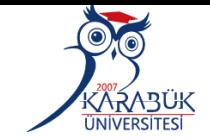

**Copiez le code d'équipe entré dans le système OYS par le responsable du cours et sur la page du cours comme montré sur l'image à droit**

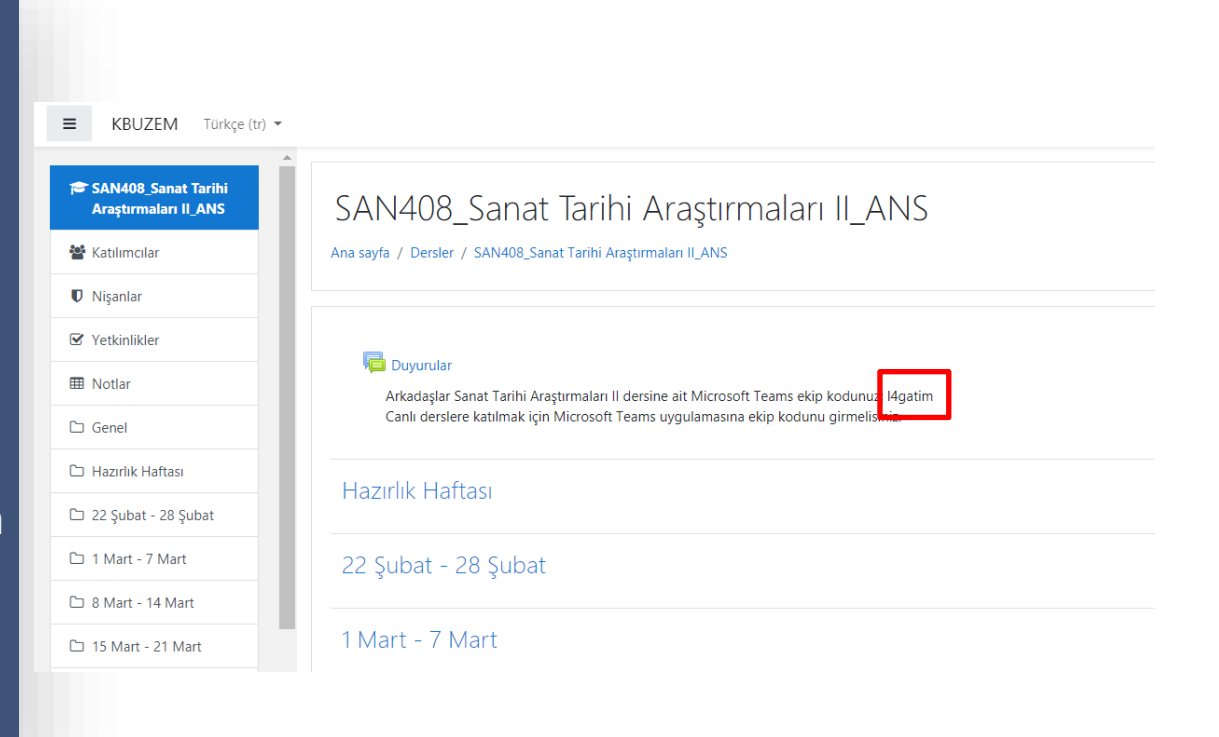

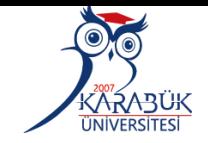

**Après avoir fait la copie du code d'équipe collez le sur le champ <<Rejoindre l'équipe avec le code>>/(Ekibe kodla katıl), puis cliquez sur le lien <<Rejoindre l'équipe>>/( Ekibe** 

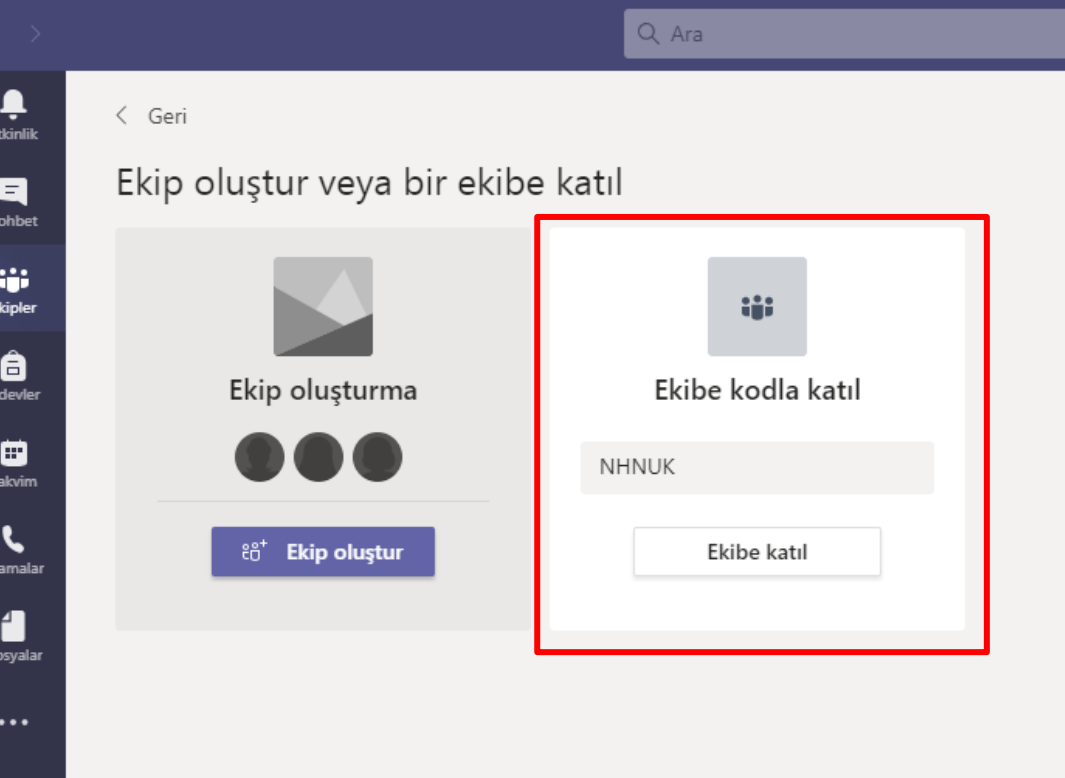

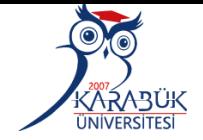

**Ainsi, vous serez automatiquement ajouté à l'équipe de votre cours.**

**Cliquez sur le lien de votre cours pour rejoindre la leçon en direct.**

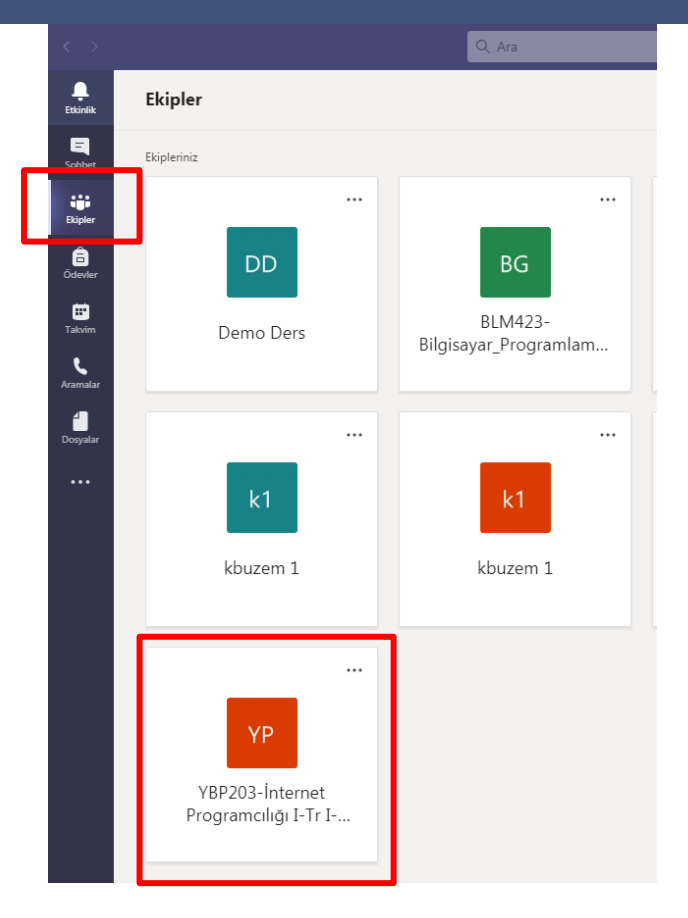

# **Participation au cours dans Microsoft Teams**

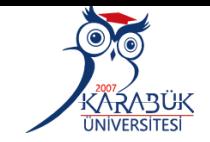

Q Ara **MY** ٠ < Tüm ekipler Genel Gönderiler Dosyalar Sinif Not Defteri Ödevler Notlar + Ekip Q Toplantı Yapın v (1) ... **DD** E. OZKAYNAK 14 07 16:27 Bu kanalın üstüne yeni bir sekme eklendi. Bağlantısını burada bulabilirsiniz. **W** "Genel" kanalındaki toplantı **Demo Ders** e Vanıtlar devre dışı bırakıldı Genel 17 Temmuz 2020  $\blacksquare$ Ĝι General sona erdi: 31 sn. Vanıtlar devre dışı bırakıldı Bugün  $\blacksquare$ E. OZKAYNAK, mehmet zahid yıldırım kişisini ekibe ekledi. Son okunan ΰ. Yeni kanal toplantısı sona erdi: 1 dk. 53 sn. ← Yanıtlar devre dışı bırakıldı σ Yeni kanal toplantısı sona erdi: 2 dk. 3 sn. MY EC Animatic Arama kalitesi nasıldı?  $\leftrightarrow$  Yanıtlar devre dışı bırakıldı E. OZKAYNAK, mehmet zahid vıldırım kullanıcısını ekip sahibi va Yeni kanal toplantısı 00:11 6 Katıl Veni kanal toplantısı başlatıldı Vanıtlar devre dışı bırakıldı  $\bigoplus_{\text{yquism}}$ △ Yeni görüşme  $\bigcirc$ 

**Vous pouvez rejoindre la cours en direct après avoir cliqué sur le lien Rejoindre<<Katıl>>.**

# **Participation au cours dans Microsoft Teams**

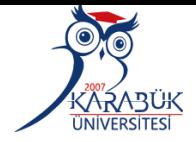

**Vous pouvez rejoindre la classe virtuelle en cliquant sur le lien <<Rejoindre maintenant>>/ Şimdi katıl sur l'écran qui apparaît.**

**Avertissement : Les options de microphon et de caméra doivent être désactivées lorsque vous entrez dans le cours.**

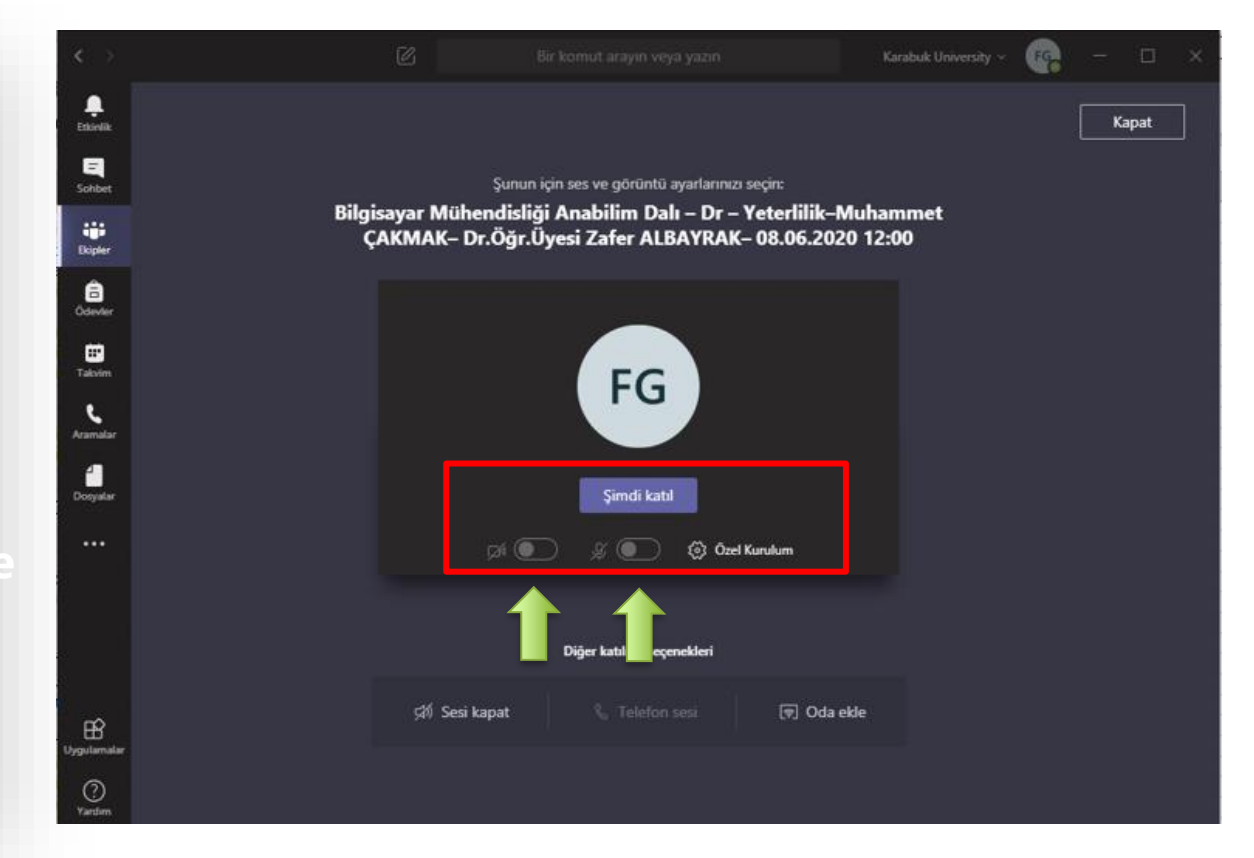

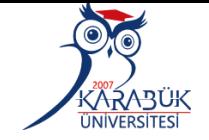

**Gardez vos caméra et microphone fermées à la première entrée de la réunion comme indiqué sur l'ecran à droit**

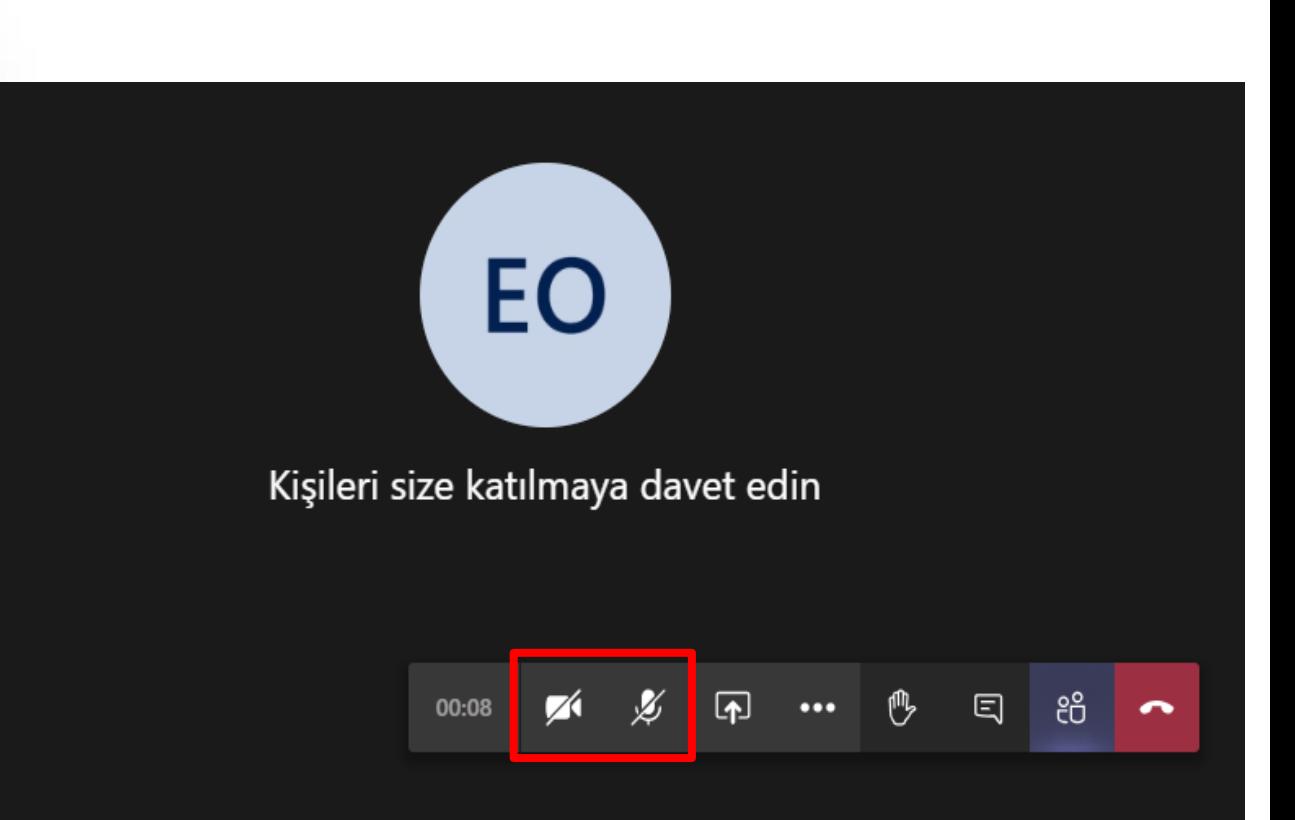

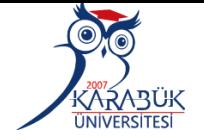

**Vous pouvez utiliser le bouton o** pour **quitter la réunion.**

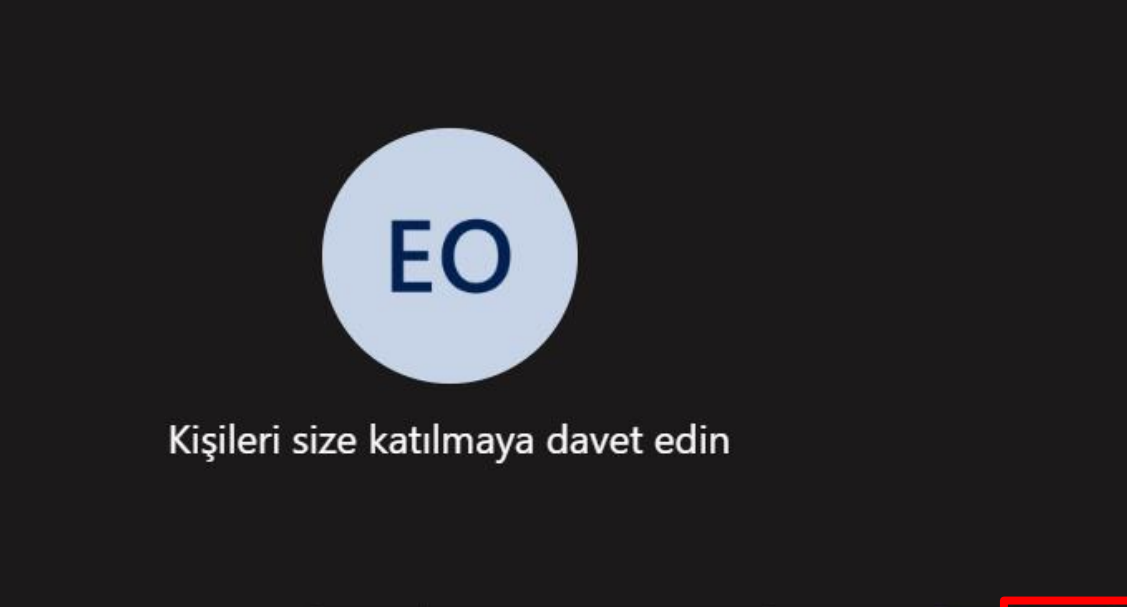

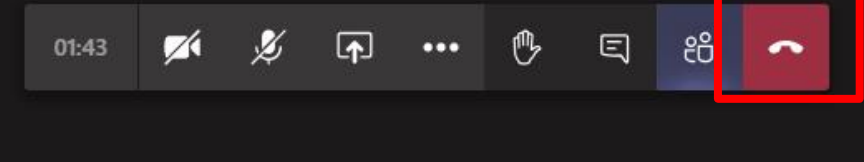

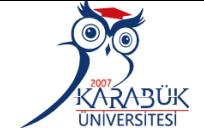

**Vous pouvez télécharger et regarder les cours enregistrées depuis l'écran qui sera disponible pour une durée de 21 jours à compter de la date d'enregistrement**

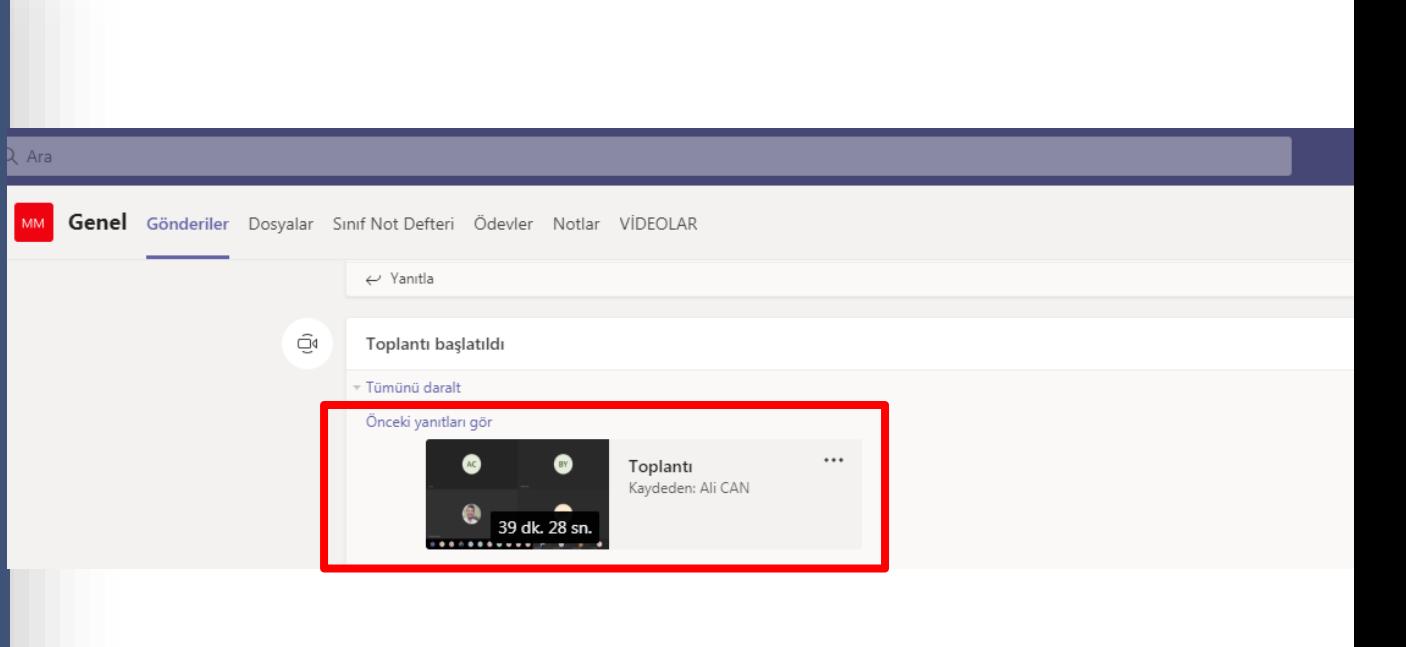

҅҃ҲѦҡ҇ѦӭѾҜ

 $\bigcirc$  O  $\bigcirc$  ien

**Chers étudiants, vous pouvez soumettre vos problèmes concernant le système d'enseignement à distance de l'Université de Karabük en utilisant le formulaire de contact**  $\lambda$  partir du lien **sur le site Web du centre d'enseignement à distance.**

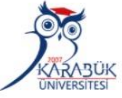

Uzaktan Eğitim Uygulama ve Araştırma Merkezi Merkezimiz ြ Online Eğitim **\*** E-Sertifika Sosyal Sorumluluk **O** SSS **A** Hızlı Erisin M lletisim **H** Programlar Teknik Destek - Yardım - İletişim **Genel Bilgiler** İletişim Formu Karabük Üniversitesi Değerli öğrencilerimiz herhangi bir aksaklıkta size hızlı ve kaliteli hizmet verebilmemiz için aşağıdaki formu Demir Celik Kampüsü doldurarak bizimle irtibata geçiniz. Kılavuzlar Köyü Öte Karşı Üniversite Kampüsü İsi Merkez/Karabük

A kbuzem karabuk edu tr

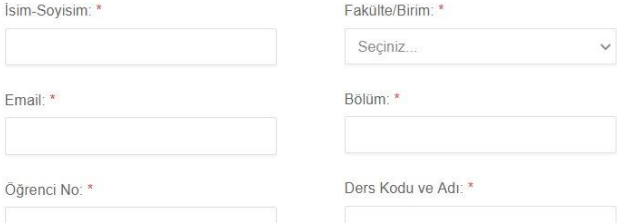

#### Uzaktan Eğitim Uygulama ve Araştırma Merkezi

Karabük Üniversitesi

# LE CENTRE D'APPLICATION DE FORMATION *À D İ S T A N C E E T D E R E C H E R C H E S*

*GUİDE D'UTİLİSATİON DE CLASSES VİTUELLES POUR ETUDİANT*

**(Microsoft Teams)**

**MERCİ** 

Düzenleyen: KBUZEM (Uzaktan Eğitim Uygulama ve Araştırma Merkezi)